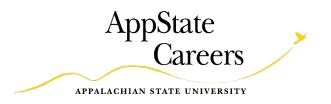

# Performance Management

User Guide

# SHRA Employee Performance Plans and Appraisals

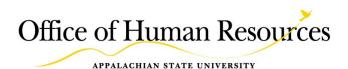

# **Table of Contents**

| Approvers Workflow                           | 3   |
|----------------------------------------------|-----|
| Logging in and Accessing the Employee Portal | 3   |
| Navigation                                   | 4   |
| Searching and Dashboard                      | 5   |
| Creating an SHRA Performance Plan            | 8   |
| Second Level Approval of Performance Plan    | 12  |
| Employee Acknowledgment of Performance Plan  | 12  |
| Completing a Self-Appraisal                  | 13  |
| Completing a Supervisor Appraisal            | 16  |
| Second Level Approval of Appraisal           | 20  |
| Appraisal Meeting with Employee              | .21 |
| Employee Acknowledgment of Appraisal         | .21 |
| Off-Cycle Review/Peer Feedback               | .23 |
| Attachments                                  | .24 |
| Progress Notes                               | .26 |

# **Approvers Workflow**

Blue: Supervisor
Green: Employee
Purple: Second Level

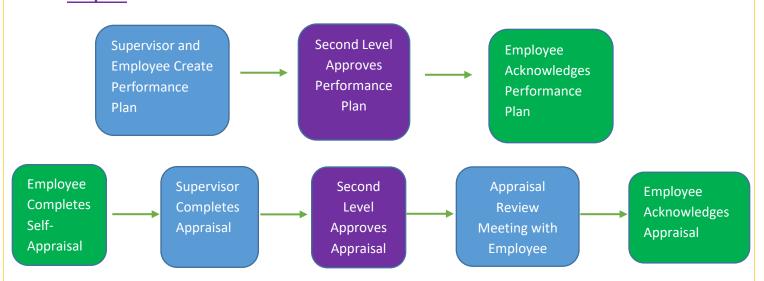

# **Logging in and Accessing the Employee Portal**

Employees, Supervisors and Second Level Managers will work on and view the performance management functions in the Performance Management Portal.

Log in to AppState Careers through the AppState Careers Site for Employees and Hiring Managers. https://appstate.peopleadmin.com/hr/login

To enter the Performance Management Portal click on the three blue dots in the upper left hand side of the screen. From the menu that opens, select "Performance Management Portal". You do not have to change your module or your user type to access the features assigned to you in the Performance Management Portal.

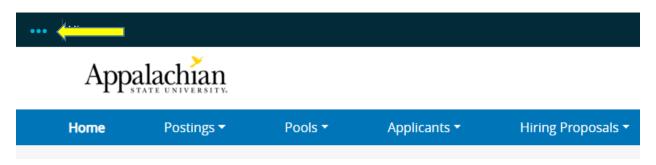

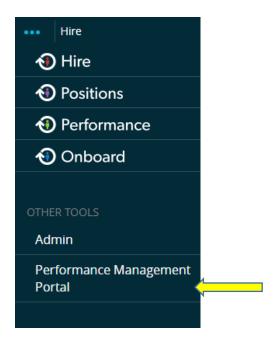

When you log in you, you will be taken to your home page. You will see "Your Action Items", which are all actions that require your attention.

### Your Action Items

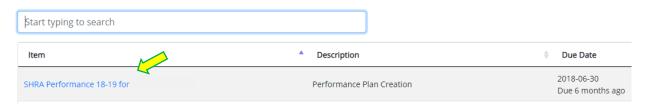

You can click on the description of the item to be taken directly to the appropriate step in the performance process. You can search by employee name as well as view the status of the action.

# **Navigation**

You can navigate through the Performance Management module by using the forward and back arrows, as well as clicking on individual tabs.

In order to return to the Appalachian State University HR Suite, you will select the button at the top of the screen. You will be returned to the AppState Jobs site and will be able to choose a module to work in, change your user type, etc.

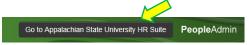

# **Searching and Dashboard**

You can search reviews by program, supervisor, subject, reporting org unit, program type and whether the evaluation is in the open or closed status. Click on the "Performance" drop down menu on the top of the page.

In order to search your own reviews, select "My Reviews" from the "Performance" menu on the left. To search your employees' reviews, select "My Employees' Reviews".

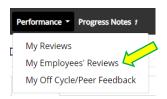

Once you have selected the type of review you would like to search, you will be taken to the dashboard.

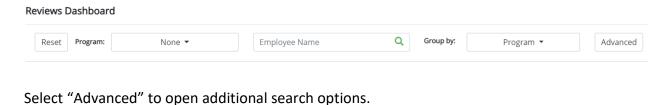

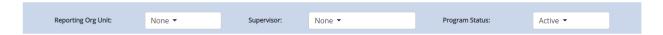

The tabs at the top of the dashboard allow you to filter by review status.

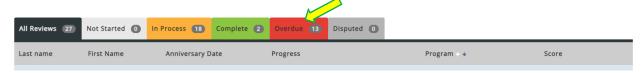

For example, to view overdue reviews, click on the red "Overdue" tab.

You can view any completed or open item from the dashboard screen at any time. Clicking on the name of the employee will open the overview screen.

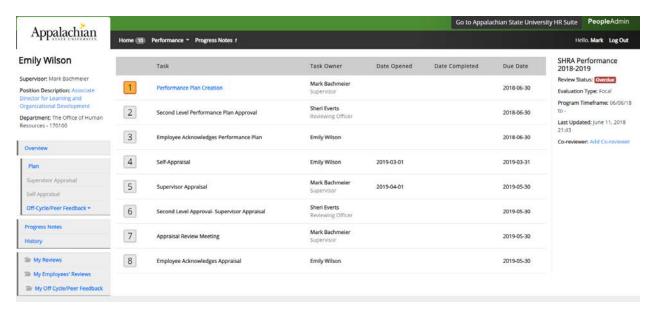

# **Creating an SHRA Work Plan**

From the Action Items Page:

1) To begin the performance process, the supervisor will click on the appropriate item.

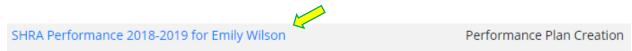

The "Plan" screen is where you will work with the employee to create the performance plan for the year. SHRA employees and supervisors will set goals together.

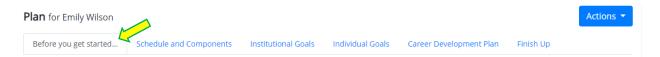

- 2) The first tab is titled "Before you get started..." and contains a link to the Performance Management section of the HR website. This site includes video tutorials on how to use the system, policies, user guides, and more.
  - \*\*Select "Save Draft" or "Next" at the bottom of each page to save the plan and/or move to the next tab. Selecting "Next" will save the plan as a draft in case you are logged out.

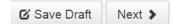

3) On the second tab, you will find reference information such as the approvers workflow, the schedule, the components of the system, and the rating scale.

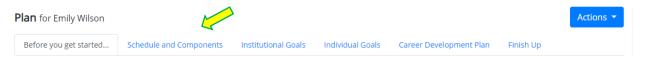

4) The next tab is entitled "Institutional Goals". The institutional goals should encompass all aspects of an employee's work and conduct. You and you employee will discuss each institutional goal, and how it relates to his/her current job duties. Comments are not required in this section, but are suggested if you have performance deficiencies that need to be focused on during the cycle. You may open the "Institutional Goals" document by clicking on the link.

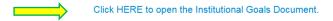

Each institutional goal has supporting information to help you relate the concept to the position description. Follow the instructions for setting institutional goals.

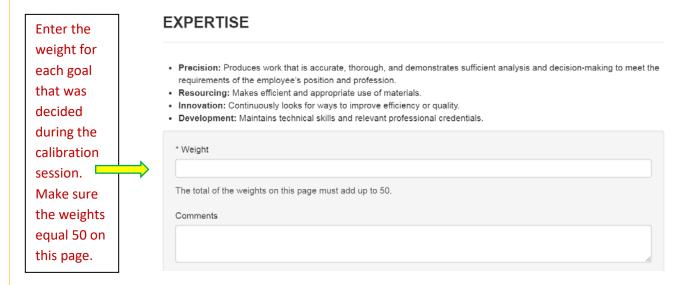

5) The third tab of the performance plan is the "Individual Goals" tab. Follow the instructions on how to set individual goals.

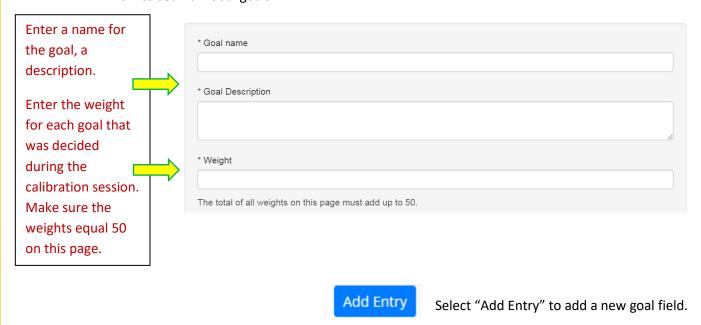

6) On the Individual Goals tab, there is an additional "Organizational Values Goal" for all SHRA and EHRA Non-Faculty employees. You will set a weight for this goal of no less than 5%.

# **Organizational Values Goal**

All ASU Staff (SHRA and EHRA Non-Faculty) will have this goal in their performance plan. The weight for this goal should be set at no less than 5%.

I will contribute positively to the work environment through positive interactions with others.

For Supervisors: I will maintain a safe and productive work environment for all employees.

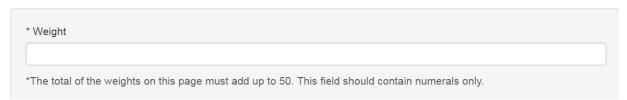

7) The fifth tab, entitled "Career Development Plan", provides an opportunity to set some professional development goals for your employee. You will find a comprehensive list of career development activities on this page.

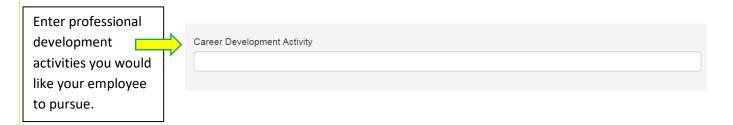

8) The final tab, "Finish Up", provides you with some guidance on what will happen next. Once you are satisfied with the plan, select "Complete" at the bottom of the page. You will be asked to confirm that you do want to complete the plan. Once you have selected "OK", the plan will be sent to the Second Level Supervisor for approval.

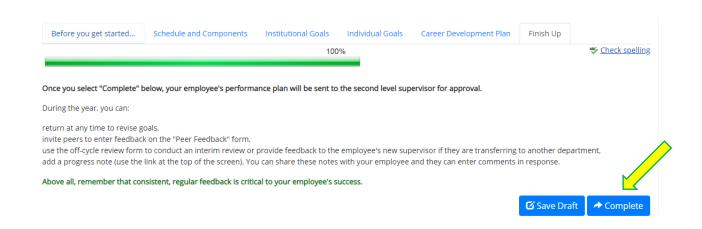

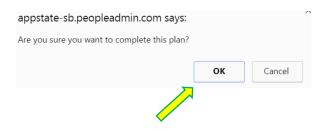

\*\*\*If you have not completed all of the required fields, you will receive an error message like the one below:

EXPERTISE requires at least 1 entries, ACCOUNTABILITY requires at least 1 entries, CUSTOMER-ORIENTED requires at least 1 entries, TEAM-ORIENTED requires at least 1 entries, COMPLIANCE & INTEGRITY requires at least 1 entries, LEADERSHIP (for managers/supervisors) requires at least 1 entries, Individual Goals requires at least 3 entries

You can login to the plan to print, revise, or copy at any time prior to the start of the appraisal.

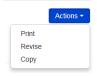

# Second Level Approval of Performance Plan

Once the performance plan has been completed, it must be approved by the second level supervisor. You will receive an email that you have an action to complete.

1) Log into the performance management portal, and look for the action on your "Action Items" screen.

SHRA Performance 2018-2019

Second Level Performance Plan Approval

2) Review the employee's performance plan for accuracy and to ensure that the weight for the goals adds up correctly. Select "Return" or "Approve" at the bottom of the page. If you select "Return", you must enter comments.

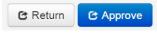

3) Once you have approved the plan, it will be forwarded to the employee for acknowledgment.

# **Employee Acknowledgement of Performance Plan**

Employee will receive a message that their work plan is ready for acknowledgement.

1) They will log into the Employee Portal and click on the description of the step to review the plan.

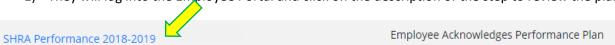

2) After reviewing, they will select "Acknowledge" at the bottom of the page as desired.

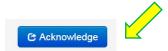

3) Select "OK", to confirm the acknowledgement. This will conclude the work plan process, and allow the employee and supervisor to begin their appraisal at the appropriate time.

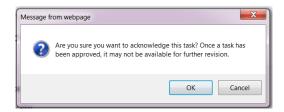

# **Completing a Self-Appraisal**

The employee will receive an email indicating that their Self-Appraisal is ready.

1) The employee will log into the employee portal and go to their "Action Items" screen. They will select the item to access the self-evaluation.

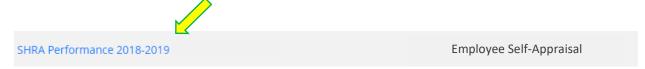

2) This will take you to the self-appraisal screen. The first tab is an introduction tab with definitions.

# Self Appraisal

The self-appraisal is designed to provide you with an opportunity to participate in performance conversations. Once you ha appraisal, your supervisor will be notified to begin their appraisal.

Introduction

Personal Self-Assessment

Career Development Plan

Overall Performance

Attachments |

Select "Next" to move through the evaluation.

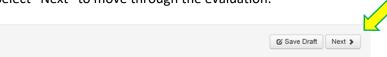

3) The second tab is the "Personal Self-Assessment" tab, where the employee will answer four questions regarding their performance during the previous year and their goals for the future. There is no numerical value or overall score attached to the employee's self-assessment. This is designed for the employee to put into their own words how they feel they performed and what they would like to achieve.

### Personal Self-Assessment for Previous Year

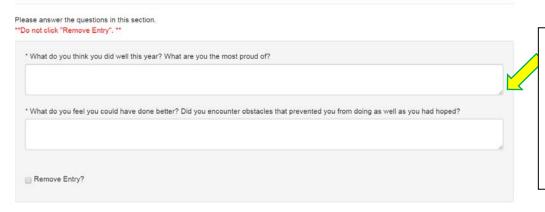

You must enter a response to each question. Use this opportunity to reflect on what you achieved this year and how you want to improve.

### Personal Self-Assessment for Upcoming Year

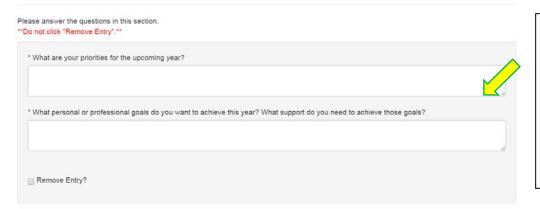

You must enter a response to each question. Use this opportunity to think about where your strengths are and what career goals you would like to pursue.

4) Once you have completed the personal self-assessment, select "Next" to go to the Career Development Plan tab. Career development activities are not rated, but you have the option to add comments.

### **Career Development Activities**

Please add any comments regarding the professional development activities you engaged in this year.

Career Development Activity:

on work policies, standards and expectations for the unit. Organizational units include application development and management, database management, enterprise imaging, workflow and security and access privileges.

Comments

5) The final tab is the "Overall Performance Comments". Enter any comments and select "Complete" at the bottom of the page. The comments that you enter will be viewed by both your supervisor and second level supervisor, some make sure you are satisfied prior to completing the self-appraisal.

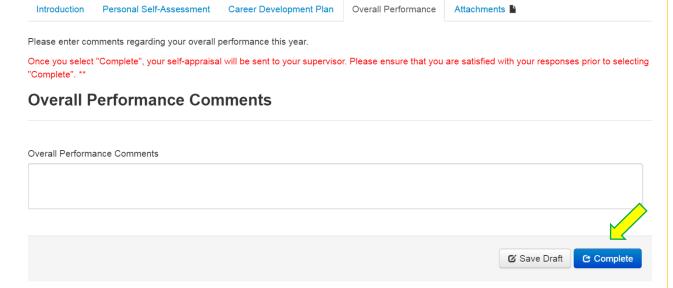

# **Completing a Supervisor Appraisal**

SHRA Performance 2016/2017

When the appraisal period opens, you will receive an email to login and complete the evaluation.

1) Once you login, look at your "Action Items" screen and select "Supervisor Appraisal" or "View" for the appropriate employee.

2) This will take you to the evaluation screen. The first tab is title "Before you get started..." and contains a video tutorial to help you learn how to use the system. Please watch this tutorial before starting your employee's appraisal. Please also take note of the instructions on this screen regarding the new UNC system policy and scoring guidelines.

Supervisor Appraisal

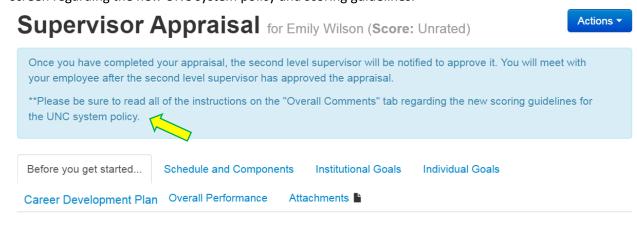

\*\*PRIOR TO BEGINNING YOUR EMPLOYEE'S PERFORMANCE PLAN, CLICK HERE (add link) TO WATCH A SHORT VIDEO TUTORIAL ON HOW TO USE THE SYSTEM.\*\*

Thank you for taking the time to watch the video tutorial.

You may select "Next" to move through the evaluation, or click on the tab you would like to view to navigate.

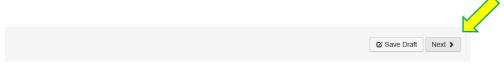

3) The second tab is the "Schedule and Components" tab and provides information regarding the schedule, process, and components for the performance cycle.

Before you get started... Schedule and Components Institutional Goals Individual Goals

Career Development Plan Overall Performance Attachments

4) The third tab is the "Institutional Goals" tab where you will rate each institutional goal for your employee. You will assign a score from the drop down menu and enter comments. Comments are required. Do this for each institutional goal. \*For the sixth competency of "Leadership", the

rating is not required, so you will leave this blank if your employee does not supervise any employees.

### **EXPERTISE**

- Precision: Produces work that is accurate, thorough, and demonstrates sufficient analysis and decision-making to meet the requirements of the employee's position and profession.
- Resourcing: Makes efficient and appropriate use of materials.
- Innovation: Continuously looks for ways to improve efficiency or quality.
- Development: Maintains technical skills and relevant professional credentials.

### Weight:

10

### Comments:

test

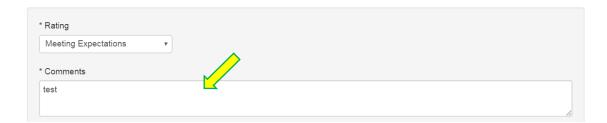

5) The fourth tab is the "Individual Goals" tab where you will rate each individual goal for your employee, including the "Organizational Values Goal". You will assign a score from the drop down menu and enter comments. Comments are required.

### Individual Goal

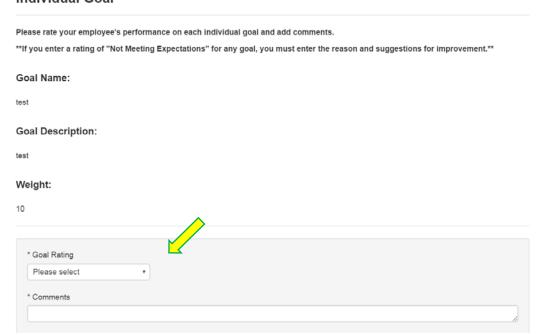

6) Once you have completed the ratings for each institutional goal and individual goal, select "Next" to go to the fifth tab, "Career Development Plan". Career development activities are not rated, but you have the option to add comments to this section. Then select "Next" to go to the "Overall Performance" tab.

### **Career Development Activities**

Please provide any comments regarding the employee's career development plan.

Career Development
Activity:
test

Comments

7) Add comments regarding the employee's overall performance in the field provided and then click "Complete" to finish the evaluation. PLEASE READ ALL OF THE INSTRUCTIONS ON THIS PAGE! There are new scoring guidelines for SHRA appraisals, so please familiarize yourself with this information.

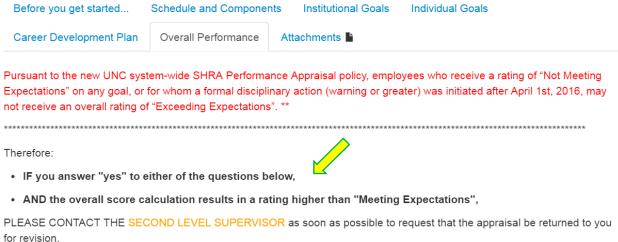

more information on these scoring guidelines, please consult the UNC SHRA Performance Appraisal Policy.)

Required fields are indicated with an asterisk (\*).

### **Overall Performance Comments**

Please enter comments regarding the employee's overall performance and select "Complete" when you are finished with your evaluation of the employee's overall performance and select "Complete" when you are finished with your evaluation of the employee's overall performance and select "Complete" when you are finished with your evaluation of the employee's overall performance and select "Complete" when you are finished with your evaluation of the employee's overall performance and select "Complete" when you are finished with your evaluation of the employee's overall performance and select "Complete" when you are finished with your evaluation of the employee of the employee's overall rating is calculated as a weighted average of the rating on each goal.

THIS CALCULATION DOES NOT OCCUR UNTIL AFTER YOU SELECT "COMPLETE" TO FINISH THE EVALUATION.

\*\*There are two questions that you must answer, in addition to the required comments regarding overall performance. Select "Yes" or "No" from the drop down box to answer these questions.

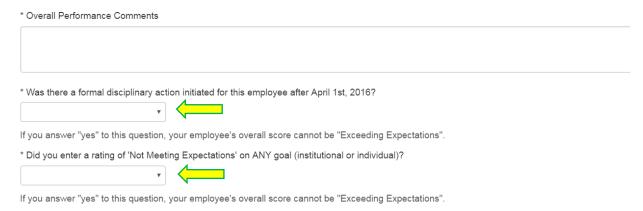

8) When you are finished with the appraisal, Select "Complete" and then "Ok" when the confirmation window appears. This will complete the appraisal and send it to the Second Level Supervisor for approval.

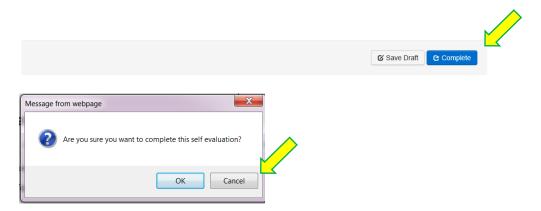

# Second Level Approval of SHRA Appraisal

When the Supervisor Appraisal has been completed, it will be sent to the Second Level Supervisor and they will be notified by email that it is time to approve the appraisal.

1) The second level will log into the Employee Portal, view their "Action Items", and select the appropriate employee's evaluation by clicking on "Second Level Approves Supervisor Appraisal" or "View".

test 5-14 for Emily Wilson

Second Level Approves Supervisor Appraisal

n/a

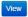

2) The Second Level Manager can view the plan, self-appraisal, and supervisor appraisal by clicking on the desired document on the left of the screen. Once they have reviewed the appraisal, they will choose from the options under the "Actions" button. The Second Level can choose to "Print", "Return", or "Approve" the evaluation. They can also click on "Approve" of "Return" at the bottom of the screen. If they choose return, it will return the evaluation to the supervisor for revision. The Second Level Manager must leave comments if they choose to return the review.

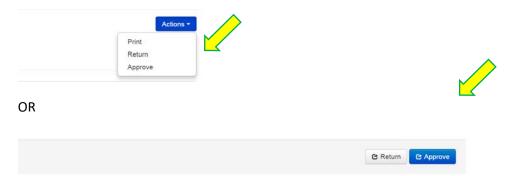

3) The Second Level will approve only the Supervisor Appraisal. Once the appraisal has been approved, this will open up the "Evaluation Review Meeting" step for the Supervisor to meet with the employee.

# **Appraisal Review Meeting with Employee**

The Supervisor will receive an email that the second level has approved the appraisal.

1) The supervisor will then log into the Employee Portal, access their "Action Items" and choose "Appraisal Review Meeting" from the options.

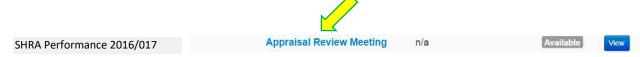

3) When the supervisor and employee have met, the supervisor will select "Complete".

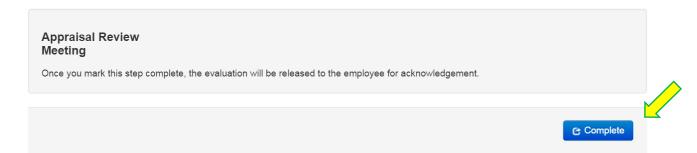

# **Employee Acknowledgment of Appraisal**

The employee will receive an email that their appraisal needs acknowledgement.

1) The employee will log into the employee portal and select "Employee Acknowledges Appraisal" or "View".

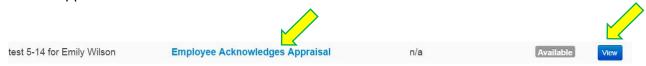

2) Once they have reviewed the evaluation they will choose "Acknowledge" from the "Action" button, or at the bottom of the screen. This screen has instructions regarding grievance rights. If the employee wishes to file a grievance regarding your rating of "Not Meeting Expectations", you must contact the Office of Human Resources.

# Supervisor Appraisal for Emily Wilson

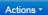

Select "Acknowledge" to indicate that you and your supervisor have met and discussed your appraisal. You may use the text box below to enter any comments you wish to leave.

This acknowledgment does not indicate your agreement with the appraisal.

(\*Note: If you receive an overall rating of "Not Meeting Expectations", you have may elect to file a grievance within 15 days. For more information on the grievance policy, please contact the Office of Human Resources.)

3) After reviewing the appraisal, the employee will select "Acknowledge at the top or bottom of the page. There is a text box at the bottom of the page to indicate that the employee has met with and discussed their appraisal with their supervisor. They will select "OK" when the confirmation box appears and this will conclude the evaluation process.

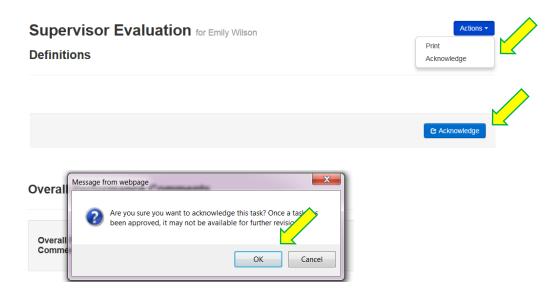

# Off-Cycle/Peer Reviews

At any point during the performance cycle, supervisors can request additional informal feedback by using the "Off-Cycle/Peer Feedback" form.

1) They will open the review "Overview" page and select the "Off-Cycle Review" tile.

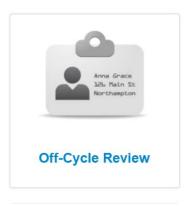

2) When the menu pops up, the supervisor will enter the username of anyone they want to invite to provide feedback and click "Save". If the supervisor wants to use this feature themselves, they can enter their own username. \*\*CAUTION: This feature is not required, which means that if you invite someone, they DO NOT have to provide feedback. Please use caution when inviting peer feedback.

### Select Peer Reviewers

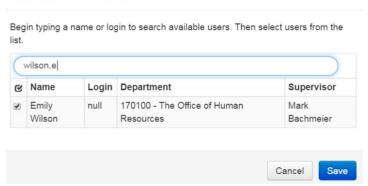

3) After the invitation is sent, the selected user will log in and select "Off Cycle/Peer Feedback" from their "Action Items" screen.

### Your Action Items

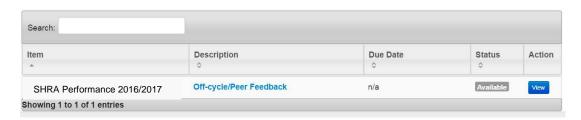

4) This will open the "Off-cycle/Peer Feedback" form. Select the type of review from the drop-down menu, enter comments and select "Complete" to submit the form.

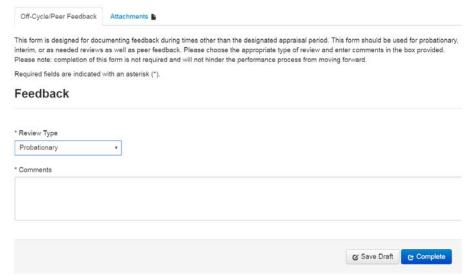

5) This completed form will only be viewable by the person submitting it and the supervisor.

# **Attachments**

You can add attachments to a Progress Note, appraisal, or Off-Cycle/Peer Feedback form by clicking on the "Attachments" tab. You will enter a name for the document, a description, click "Choose File" to browse for the document on your computer.

# **Attachments**

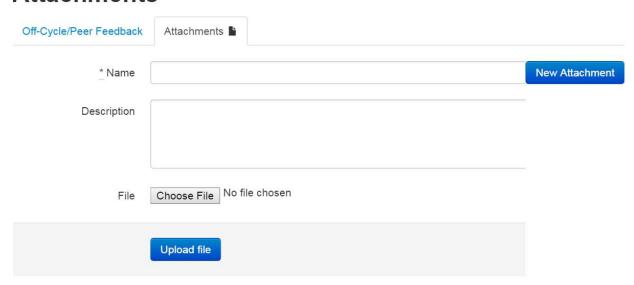

Once you have chosen your file, select "Open".

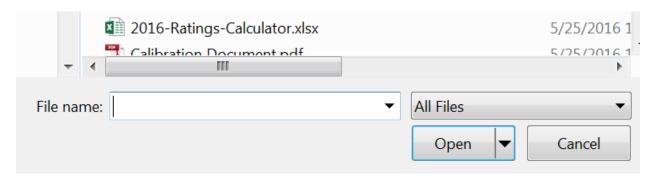

Click on "Upload File" to attach the document.

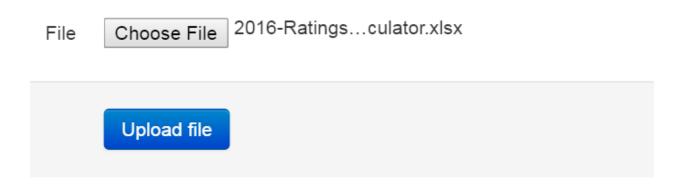

Once the file is attached, you will see a list of attached documents. You can now navigate back to your desired tab in the document or add another attachment.

# **Attachments**

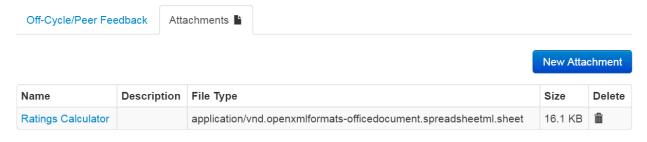

# **Progress Notes**

The employee, supervisor, and second level manager can leave progress notes in the plan or review at any time. From the Overview page, you can click on the "Progress Notes" tile and open the notes screen.

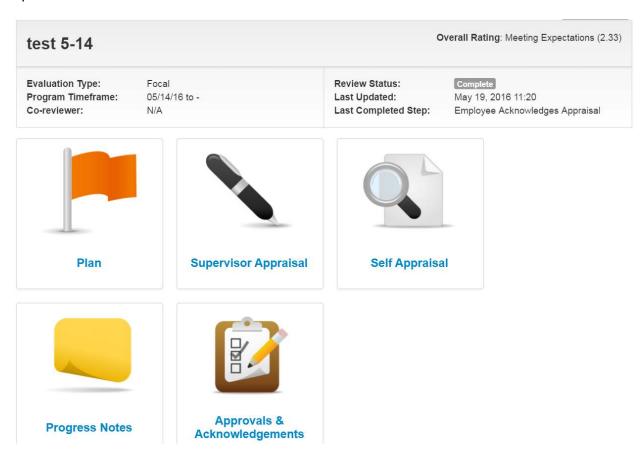

Type your notes in the box provided and click "save".

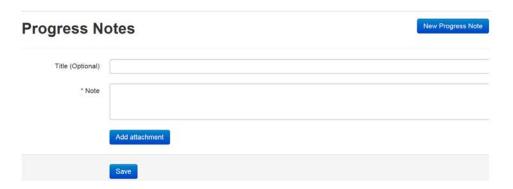

# **END**

For questions about this guide, the AppState Jobs system, or technical assistance, contact the Office of Human Resources, (828) 262-3187.